## SKYVU Quick Reference Guide: Bi-Weekly Employee Time Reporting

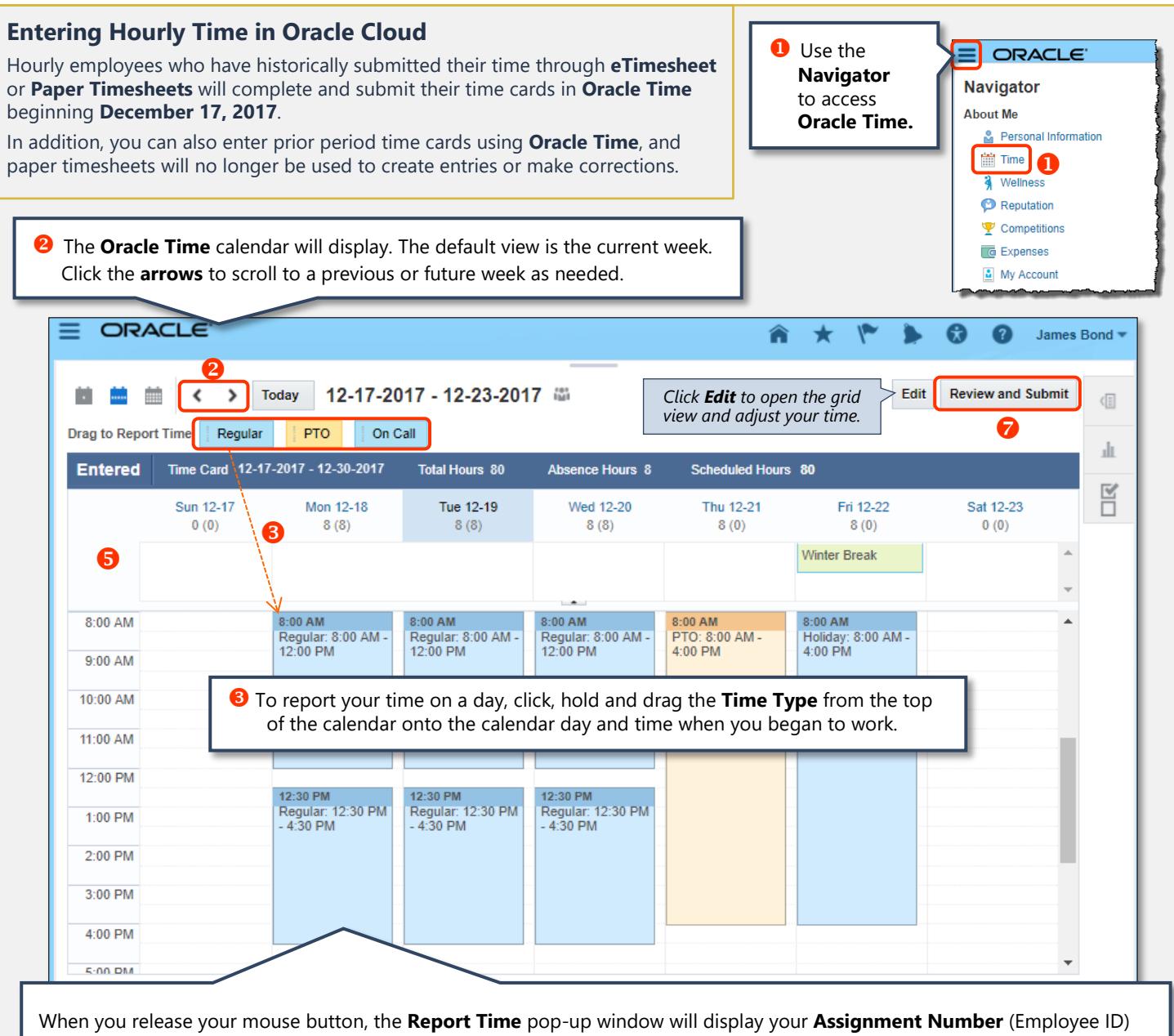

and corresponding **Work Unit**, as well as the **Time Type**, **Dates** and **Start Time** you chose in the calendar.

- Use the **Time Type** drop-down menu if needed to adjust the Time Type (e.g., Holiday, PTO, Jury Duty).
- Enter your **Start and End Times** (including AM or PM) of each working day, including start and stop times for your lunch break. **Important notes:**
	- You must enter a **start and end time** for **all days**.
	- When you a day of **PTO** or a **Holiday**, it is recommended to enter a start time of **8:00 AM** and an end time of **4:00 PM**. Note that the **calendar** view may not display hours entered on weekends or outside this time frame. If this occurs, you should review your time entered in the **Review Time** screen to see the total reported hours for that day (*see reverse*).

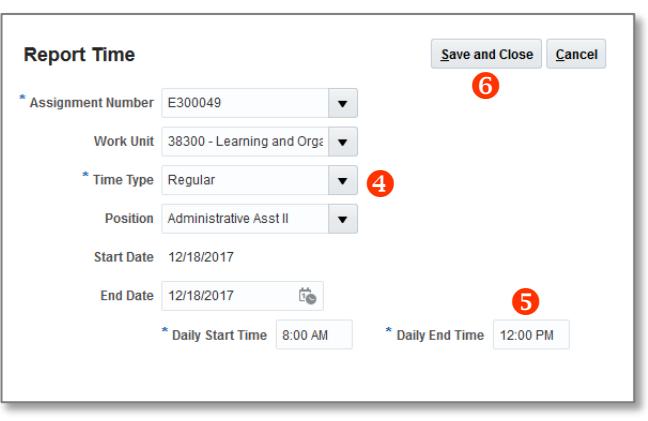

**C** Click **Save and Close** to return to the calendar.

Repeat this process each day of the bi-weekly time period until you are ready to **Review and Submit** *(see reverse for detail).*

### VANDERBILT VUNIVERSITY

# SKYVU Quick Reference Guide: Bi-Weekly Employee Time Reporting

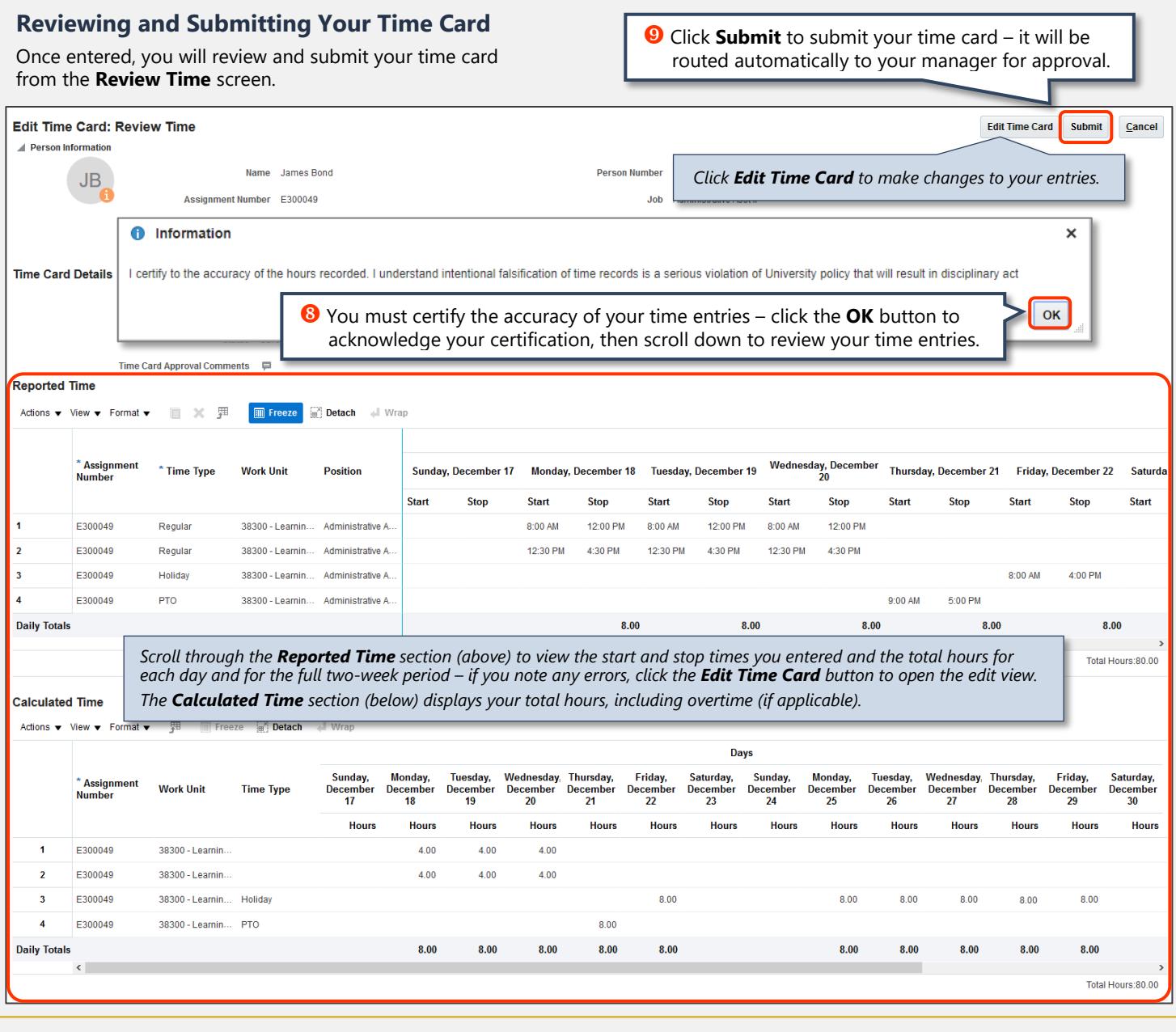

#### **Editing and Entering Time using the Time Entry Grid**

Clicking the **Edit Time Card** button will open the **Time Entry** grid view. Within this view, you can edit any fields to properly reflect your time worked, then click the **Next** at the top of the page to return to the **Review Time** screen. You can also enter time using this **Time Entry** grid as alternative to using the calendar view on the reverse.

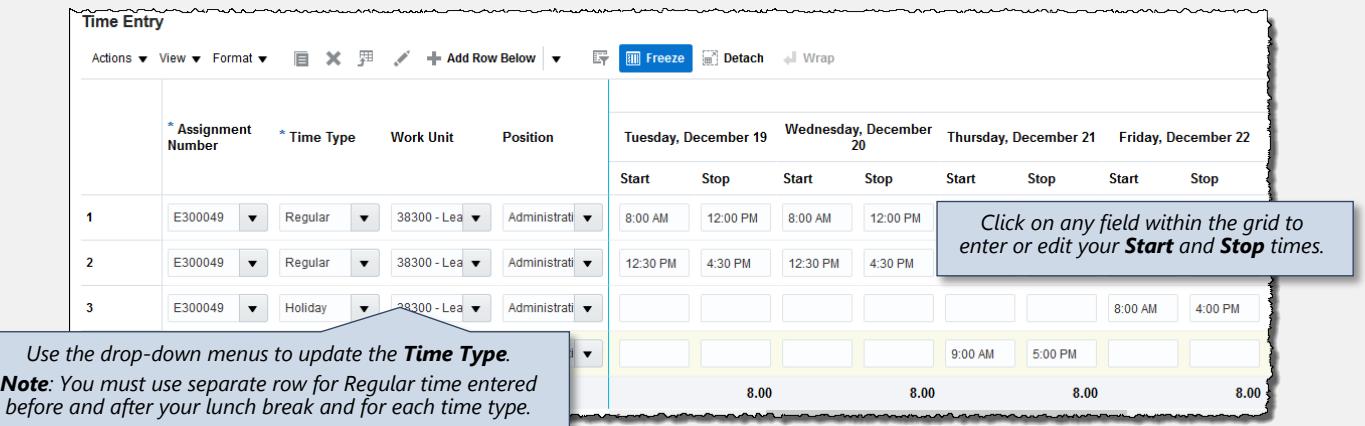

*Last updated: 02/19/2018*

## VANDERBILT VUNIVERSITY